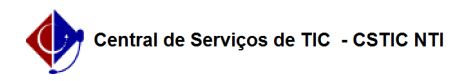

## [como fazer] Como cadastrar Requisição de Material - Manutenção? 28/10/2024 22:38:54

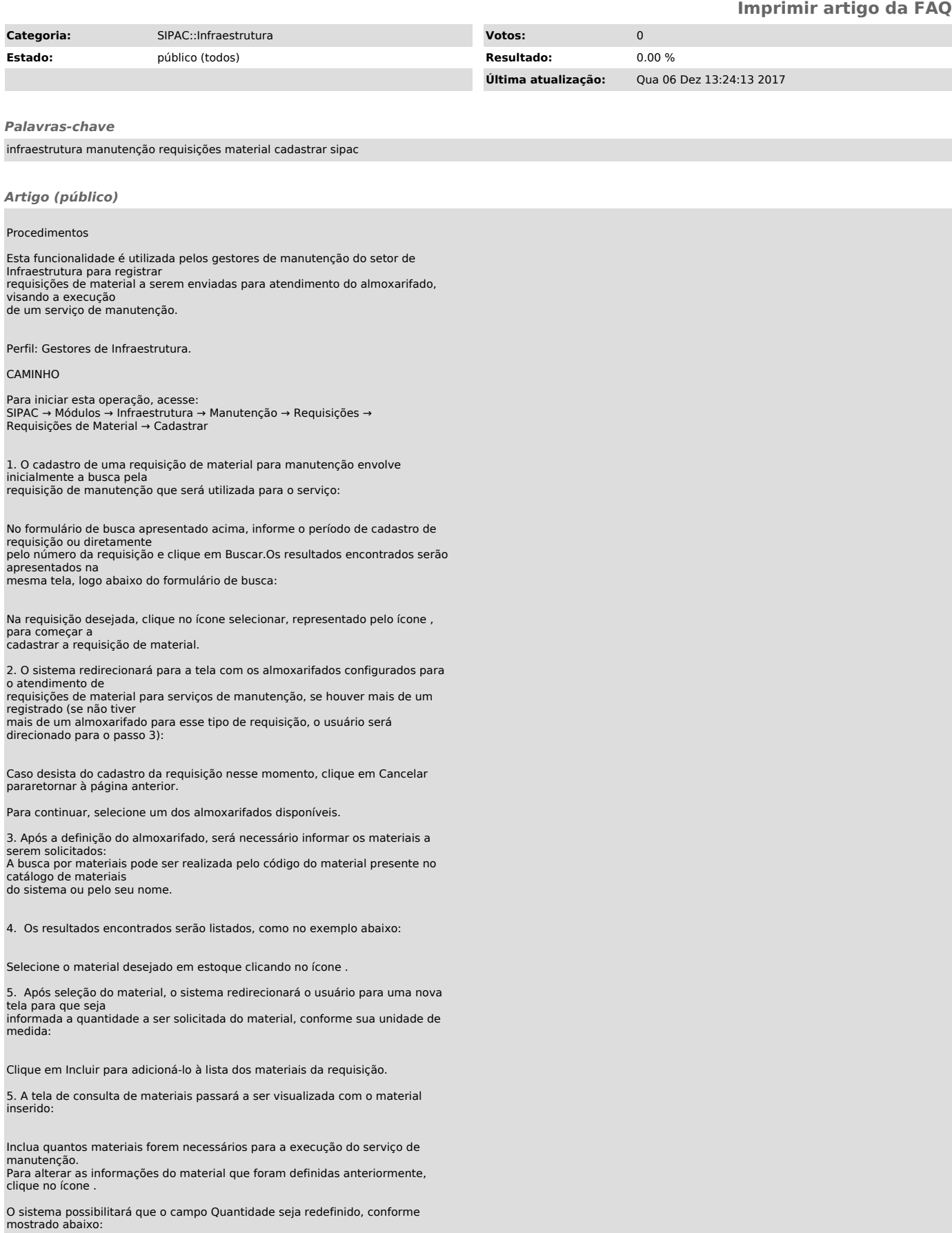

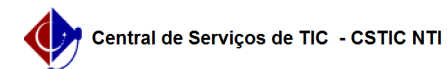

Caso necessário, informe a nova quantidade desejada e clique novamente no<br>mesmo ícone de alteração<br>para que o sistema identifique as modificações feitas.<br>Para remover determinado material da lista, clique no ícone . O sist

Clique em OK para confirmar esta operação, ou em Cancelar caso desista de prosseguir. Optando pela confirmação, o material não será mais listado pelo sistema.

Clique em Continuar para prosseguir com o cadastro da requisição.

6. Verifique os dados inseridos para confirmação do envio da requisição.

Se desejar, utilize o espaço em branco no campo Observações para inserir informações referentes ao material e à requisição que está sendo cadastrada.

Clique em Gravar e enviar para finalizar o cadastro. Será visualizada a mensagem de sucesso abaixo: